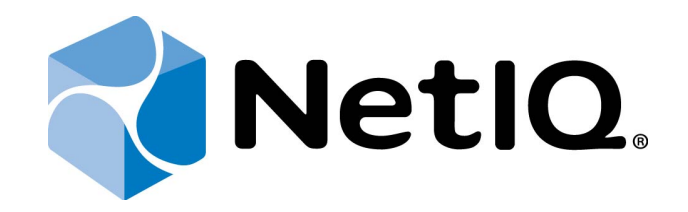

# <span id="page-0-1"></span>NetIQ Advanced Authentication Framework

## <span id="page-0-2"></span>**RADIUS Authentication Provider Configuration Guide**

<span id="page-0-0"></span>Version 5.1.0

## <span id="page-1-0"></span>**Table of Contents**

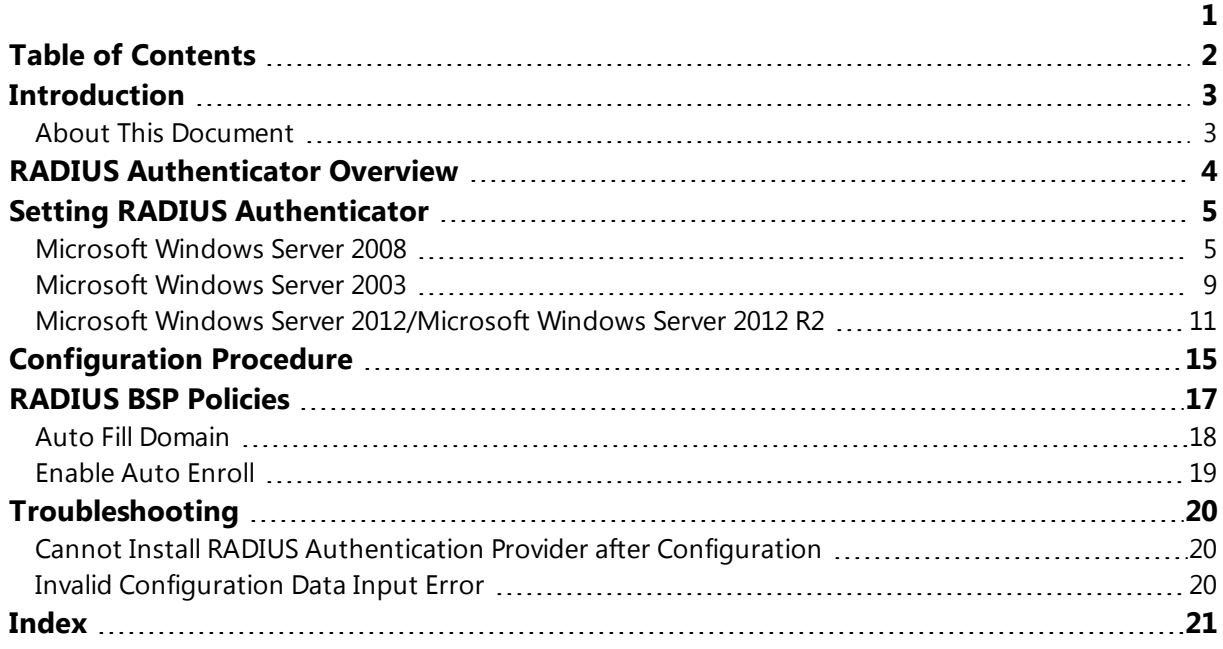

## <span id="page-2-1"></span><span id="page-2-0"></span>**Introduction**

### **About This Document**

### **Purpose of the Document**

<span id="page-2-2"></span>This RADIUS Authentication Provider Configuration Guide is intended for all user categories and describes how to use the client part of NetIQ Advanced Authentication Framework solution. In particular, it gives instructions as for how to configure RADIUS type of authentication.

<span id="page-2-4"></span>For more general information on NetIQ Advanced Authentication Framework™ and the authentication software you are about to use, see NetIQ Advanced Authentication Framework – Client User's Guide.

Information on managing other types of authenticators is given in separate guides.

### **Document Conventions**

**Warning.** This sign indicates requirements or restrictions that should be observed to prevent undesirable effects.

**Important notes.** This sign indicates important information you need to know to use the product successfully.

**T** Notes. This sign indicates supplementary information you may need in some cases.

**Tips.** This sign indicates recommendations.

- <span id="page-2-5"></span><span id="page-2-3"></span><sup>l</sup> Terms are italicized, e.g.: *Authenticator*.
- Names of GUI elements such as dialogs, menu items, buttons are put in bold type, e.g.: the **Logon** window.

## <span id="page-3-0"></span>**RADIUS Authenticator Overview**

<span id="page-3-4"></span>Remote Authentication Dial In User Service (RADIUS) is a networking protocol that provides centralized Authentication, Authorization, and Accounting management for computers to connect and use a network service.

RADIUS serves three functions:

- a. authenticates users or devices before granting them access to a network;
- b. authorizes those users or devices for certain network services;
- c. accounts for usage of those services.

<span id="page-3-1"></span>Key features of RADIUS are:

#### *1. Client/Server Model*

- <span id="page-3-2"></span>• A Network Access Server (NAS) operates as a client of RADIUS. The client is responsible for passing user information to designated RADIUS servers, and then acting on the response which is returned.
- RADIUS servers are responsible for receiving user connection requests, authenticating the user, and then returning all configuration information necessary for the client to deliver service to the user.
- RADIUS server can act as a proxy client to other RADIUS servers or other kinds of authentication servers.

### <span id="page-3-5"></span>*2. Network Security*

• Transactions between the client and RADIUS server are authenticated through the use of a shared secret, which is never sent over the network. In addition, any user passwords are sent encrypted between the client and RADIUS server, to eliminate the possibility that someone snooping on an insecure network could determine a user's password.

### *3. Flexible Authentication Mechanisms*

• The RADIUS server can support a variety of methods to authenticate a user. When it is provided with the user name and original password given by the user, it can support PPP PAP or CHAP, UNIX login, and other authentication mechanisms.

### <span id="page-3-3"></span>*4. Extensible Protocol*

• All transactions are comprised of variable length Attribute-Length-Value 3-tuples. New attribute values can be added without disturbing existing protocol's implementations.

## <span id="page-4-7"></span><span id="page-4-0"></span>**Setting RADIUS Authenticator**

RADIUS authentication provider should be installed both on the Server and the Client.

In this chapter:

- <span id="page-4-4"></span><span id="page-4-3"></span>**.** [Microsoft](#page-4-1) Windows Server 2008
- <span id="page-4-5"></span>• [Microsoft](#page-8-0) Windows Server 2003
- Microsoft Windows Server [2012/Microsoft](#page-10-0) Windows Server 2012 R2

### <span id="page-4-1"></span>**Microsoft Windows Server 2008**

To set RADIUS manually:

- <span id="page-4-6"></span>1. In **Server Manager**, add a new role: **Network Policy and Access Services**. Out of all the offered options, it is important that you keep **Network Policy Server**. Click **Install**.
- 2. After the installation of **Network Policy Server**, open it through Administrative Tools. Configure **Network Access Protection (NAP)**.

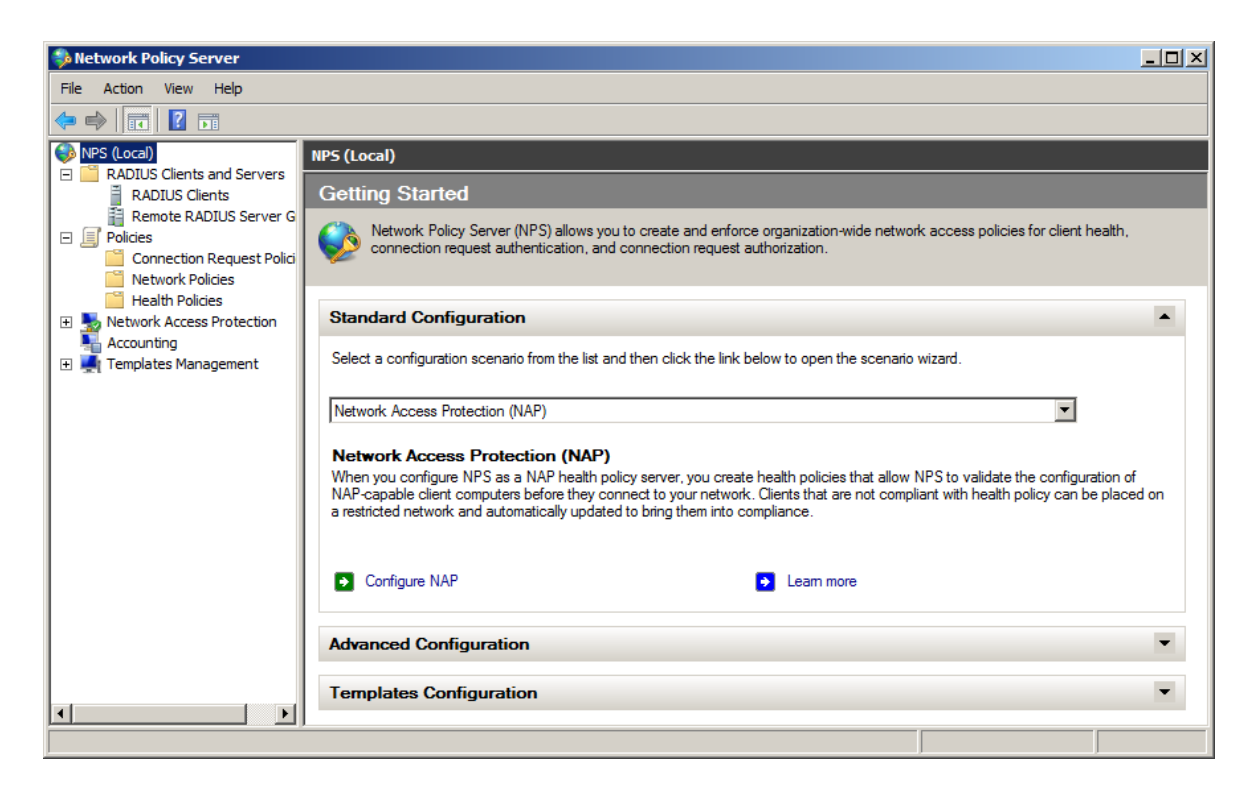

<span id="page-4-2"></span>3. Create RADIUS clients by entering their IPs and **Shared Secret** (any symbol line) manually.

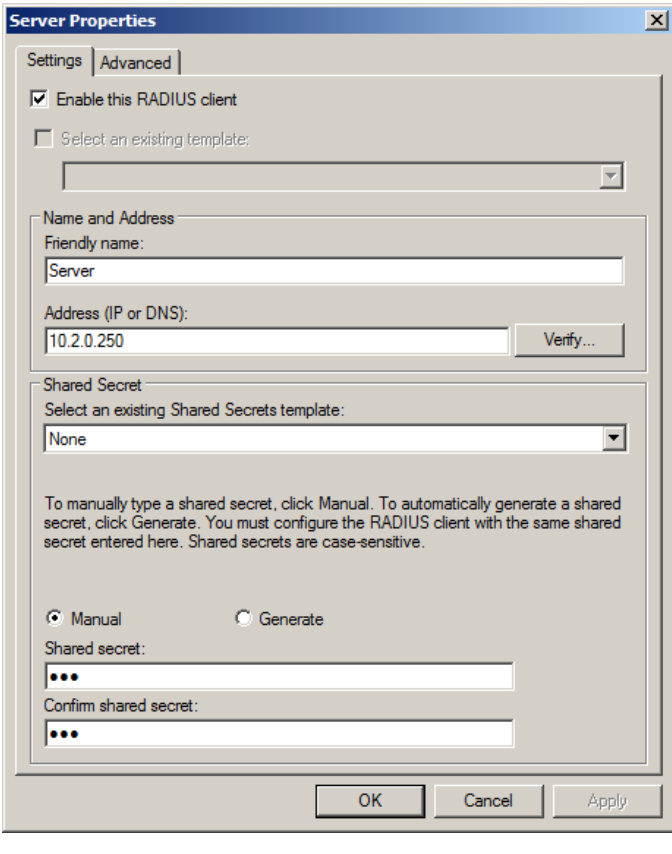

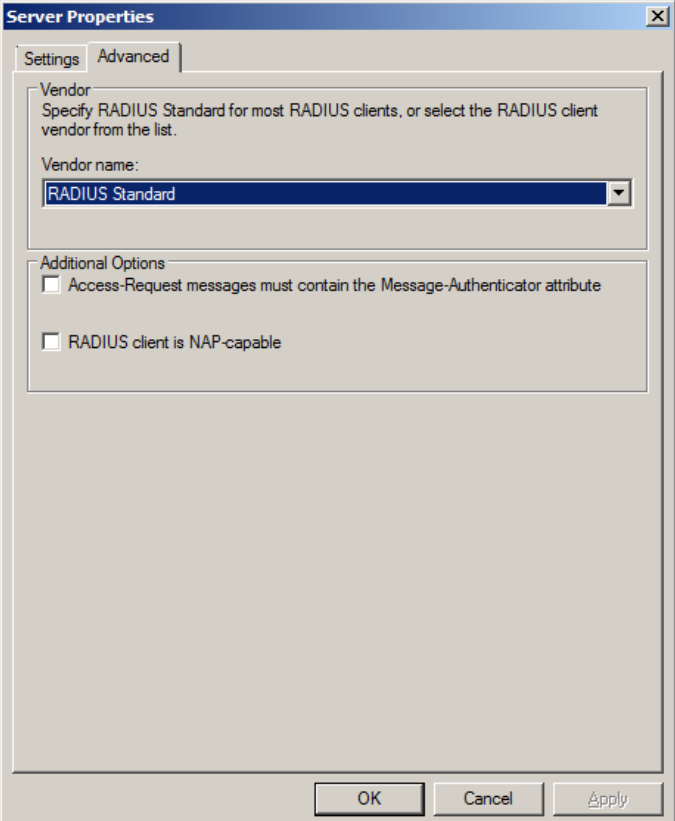

4. In the **Network Policies** section, disable all the policies. Duplicate the **Connections to Other Access Servers** policy and make it a granting one.

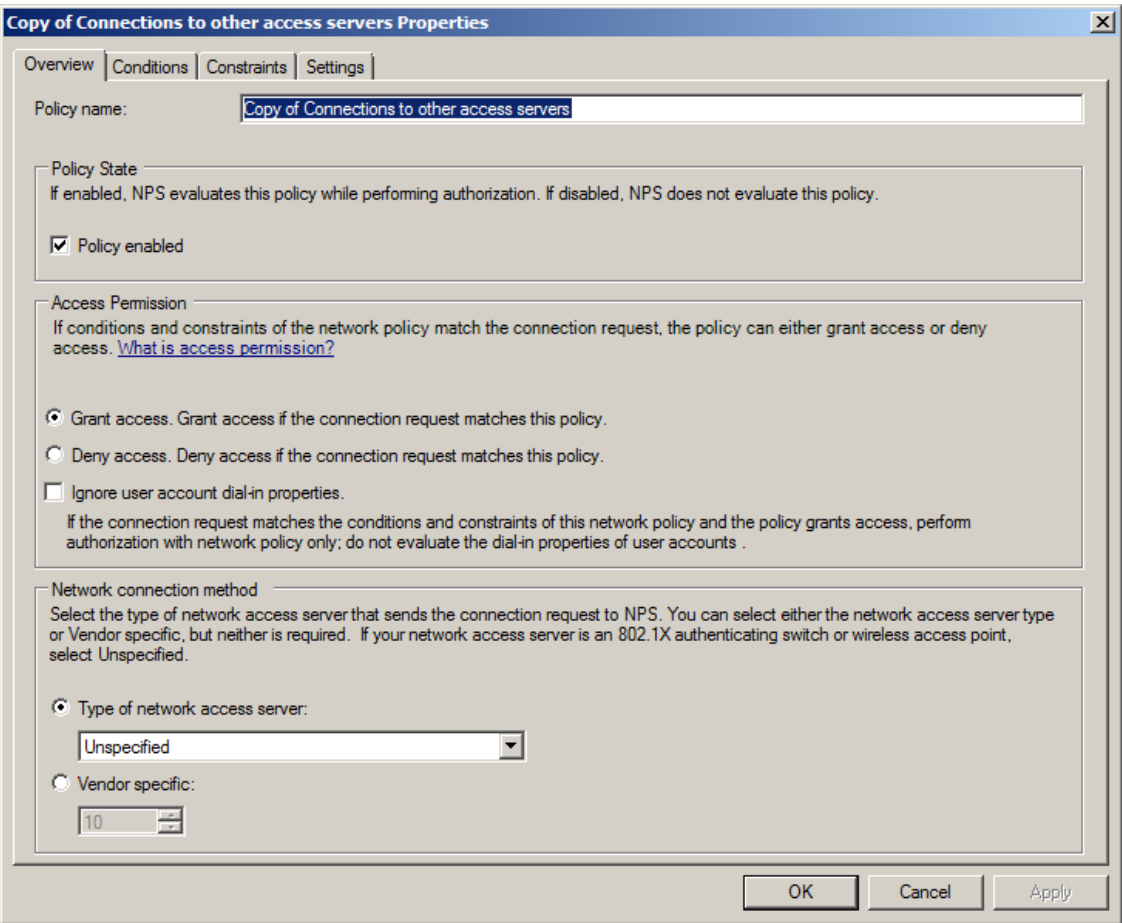

5. On the **Constraints** tab, select the **Unencrypted authentication (PAP, SPAP)** check box and click **OK**.

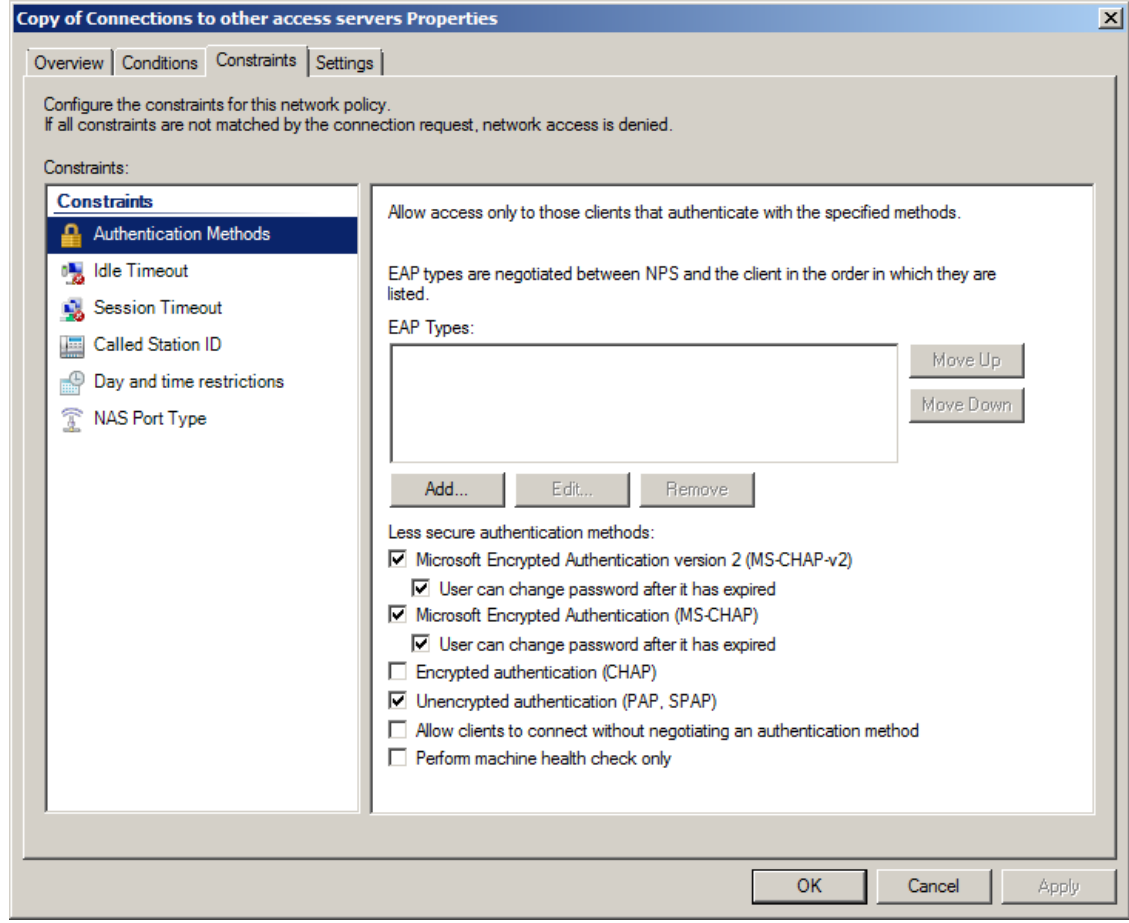

Encrypted authentication (CHAP) is not supported.

## <span id="page-8-0"></span>**Microsoft Windows Server 2003**

<span id="page-8-3"></span>To set RADIUS manually:

- <span id="page-8-1"></span>1. In **Windows Component Wizard**, add a new component: **Networking Services**. Out of all the offered options, it is important that you keep **Internet Authentication Services**.
- <span id="page-8-2"></span>2. After **Internet Authentication Services** is installed, open it.
- 3. Create RADIUS clients by entering their IPs and **Shared Secret** (any symbol line) manually.

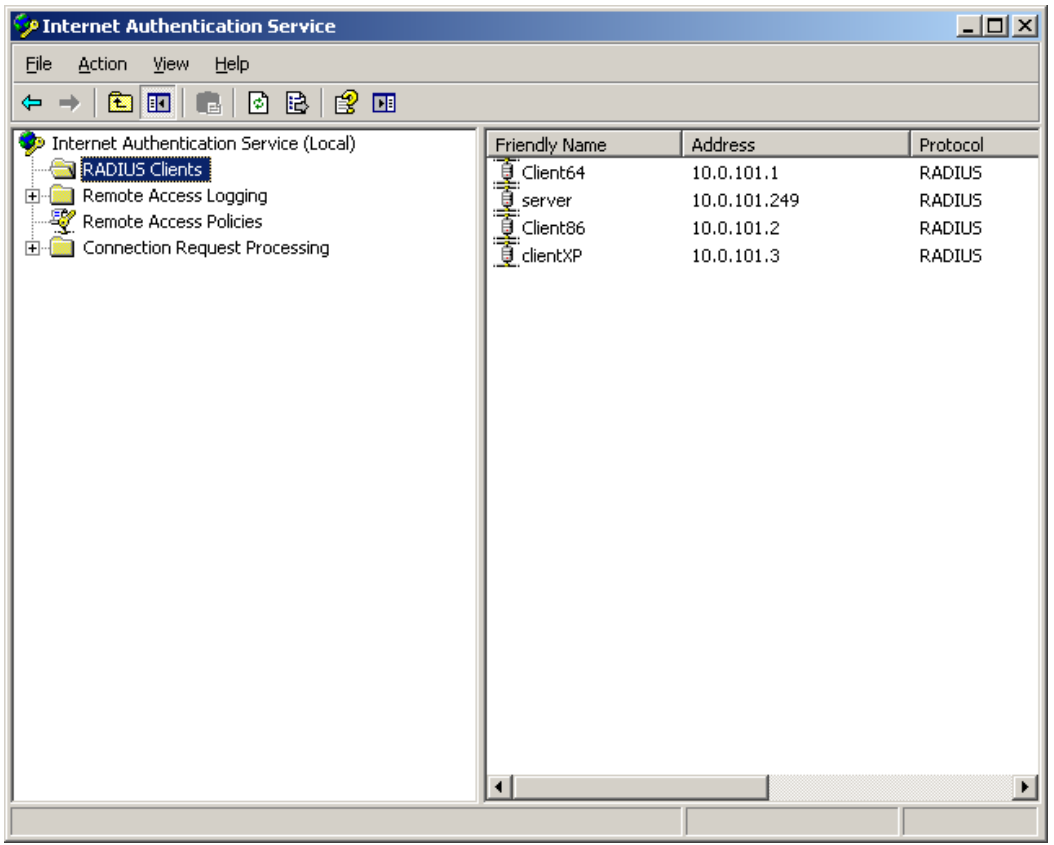

4. In the **Network Policies** section, disable all the policies. Duplicate the **Connections to Other Access Servers** policy and make it a granting one.

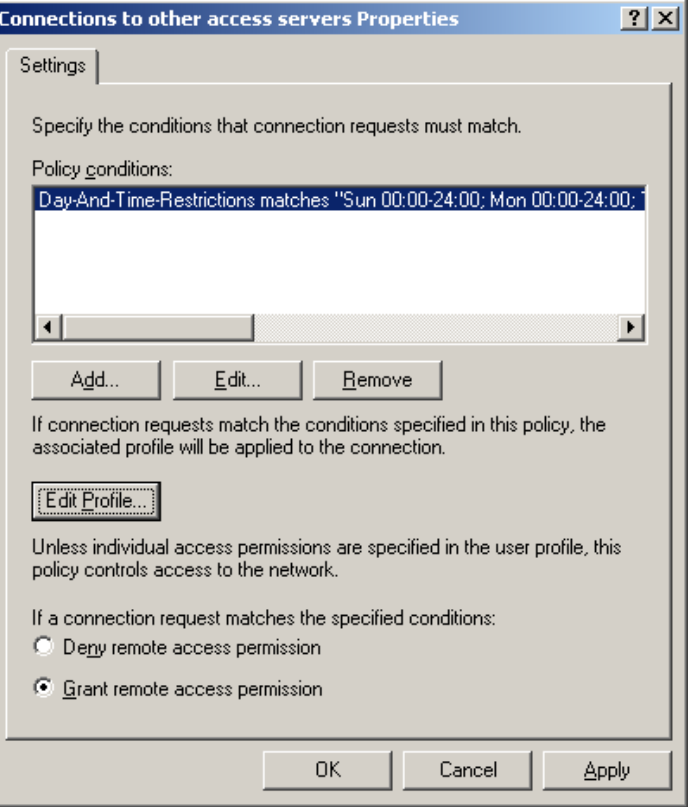

5. On the **Constraints** tab, select the **Unencrypted authentication (PAP, SPAP)** check box and click **OK**.

Encrypted authentication (CHAP) is not supported.

### <span id="page-10-0"></span>**Microsoft Windows Server 2012/Microsoft Windows Server 2012 R2**

<span id="page-10-3"></span>To set RADIUS manually:

- <span id="page-10-2"></span>1. In **Server Manager**, add a new role: **Network Policy and Access Services**. Out of all the offered options, it is important that you keep **Network Policy Server**. Click **Install**.
- 2. After the installation of **Network Policy Server**, open it through Administrative Tools. Configure **Network Access Protection (NAP)**.

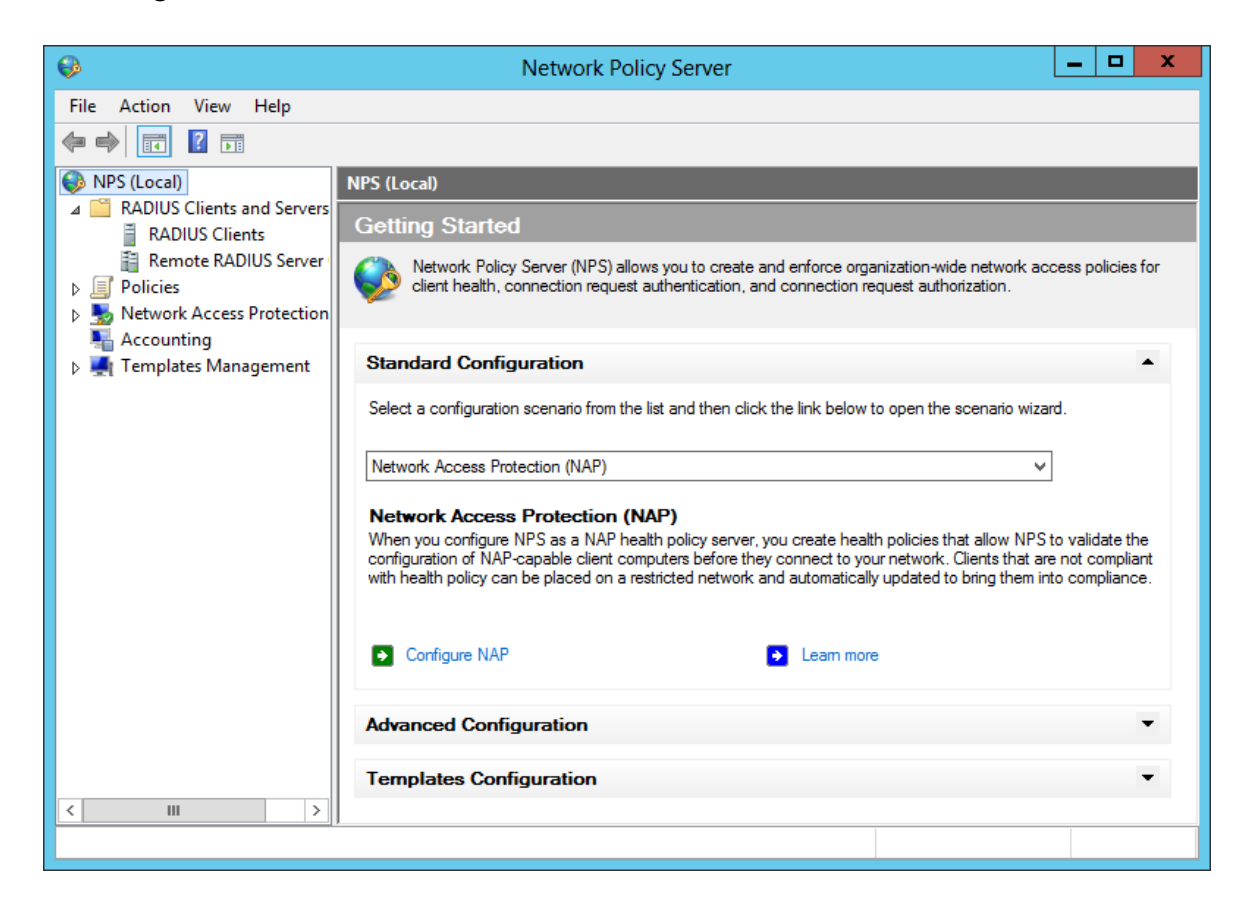

<span id="page-10-1"></span>3. Create RADIUS clients by entering their IPs and **Shared Secret** (any symbol line) manually.

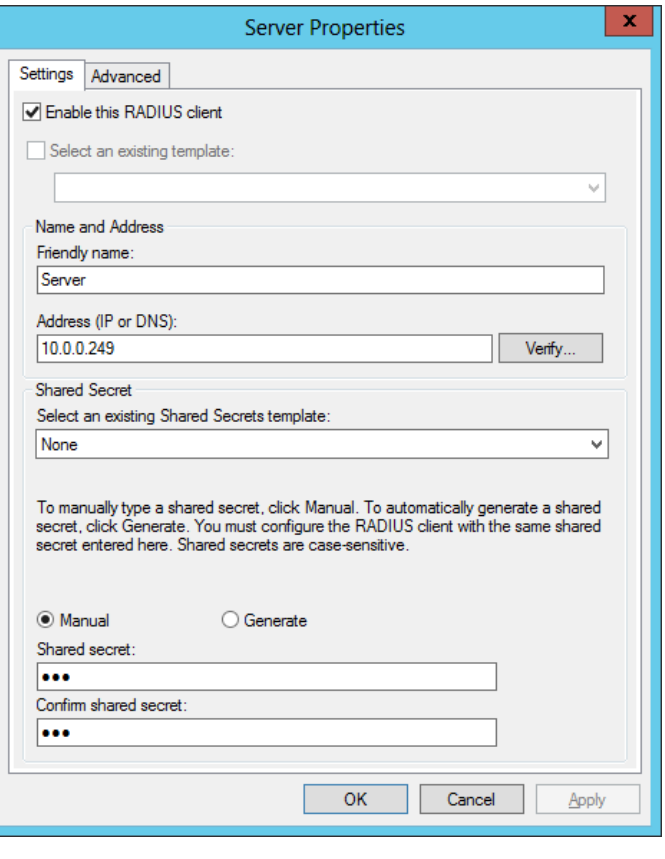

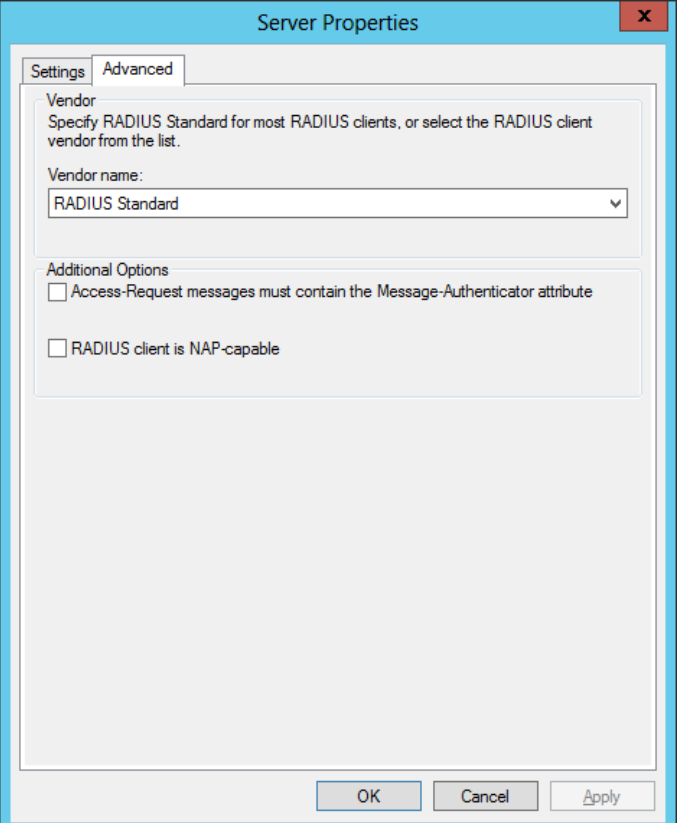

4. In the **Network Policies** section, disable all the policies. Duplicate the **Connections to Other Access Servers** policy and make it a granting one.

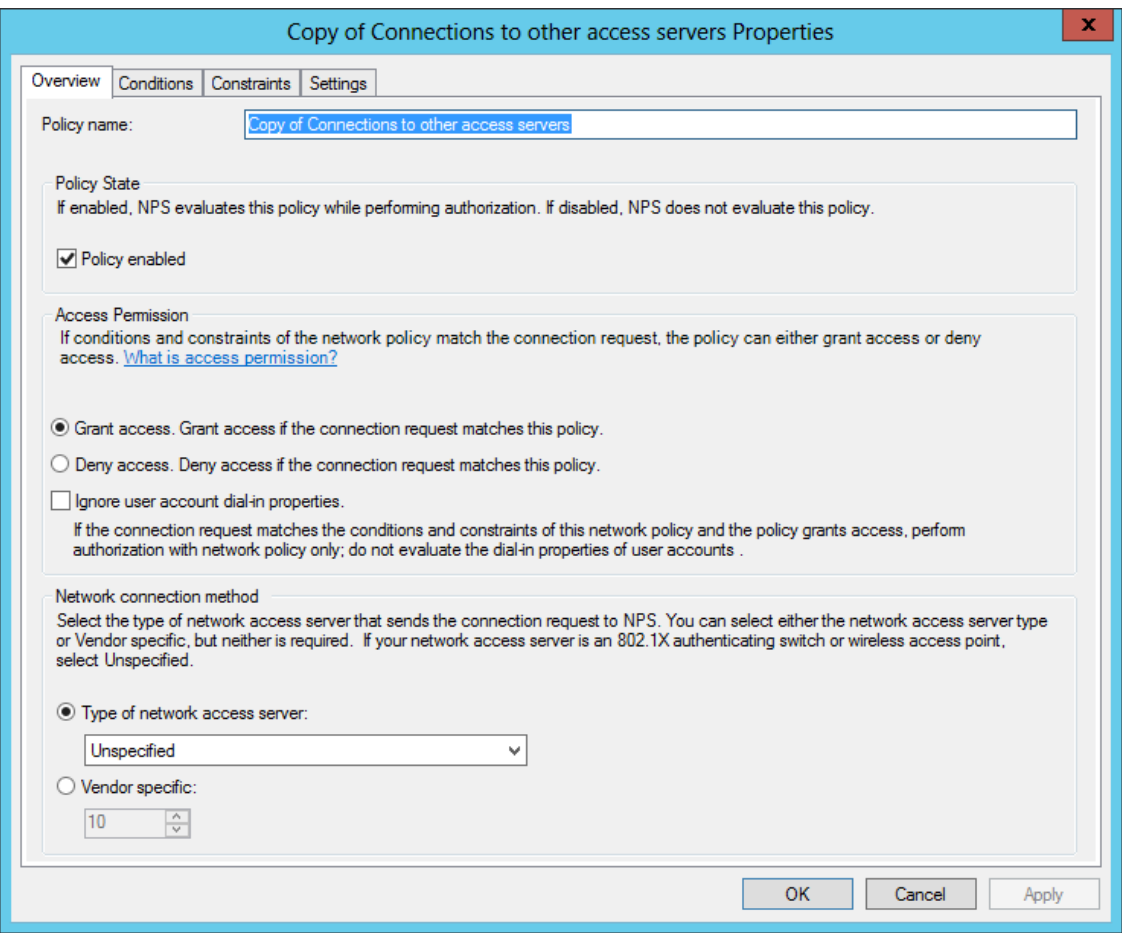

5. On the **Constraints** tab, select the **Unencrypted authentication (PAP, SPAP)** check box and click **OK**.

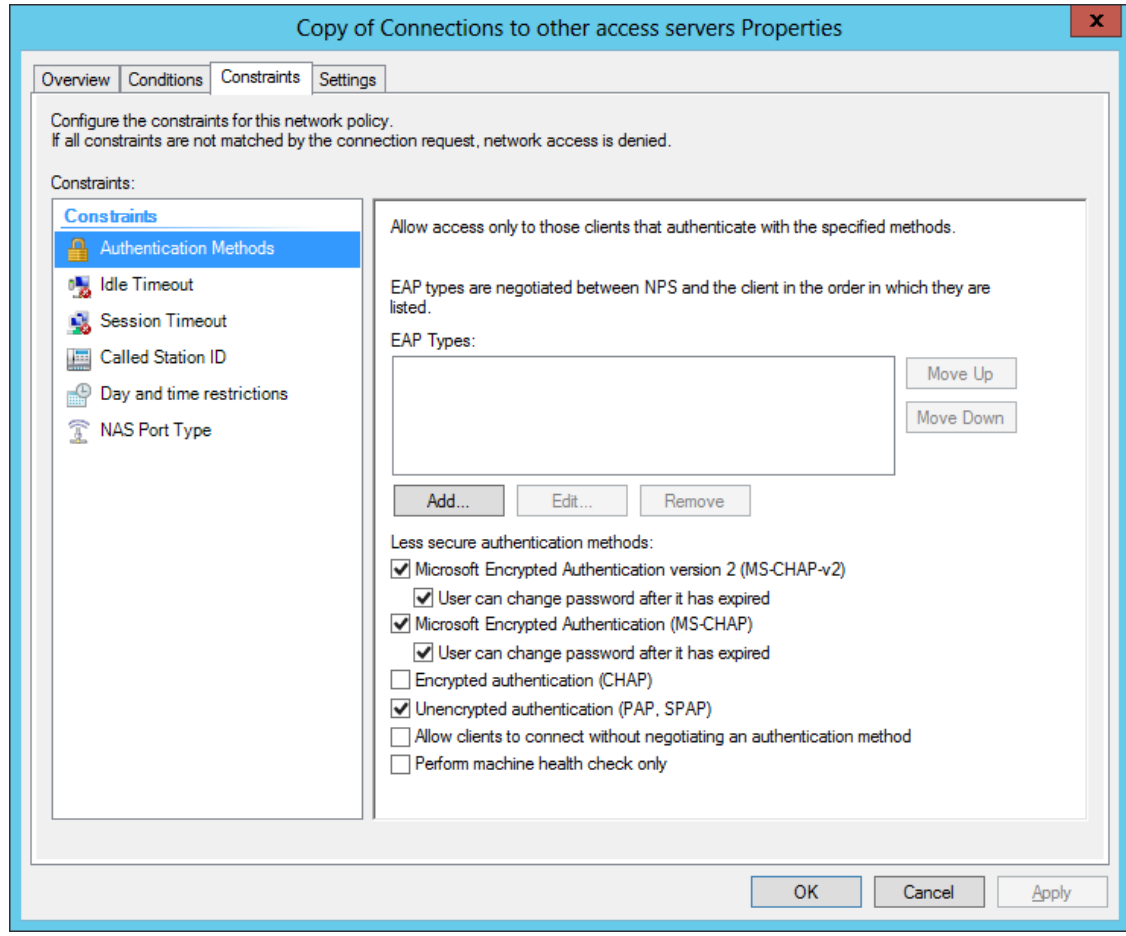

Encrypted authentication (CHAP) is not supported.

## <span id="page-14-0"></span>**Configuration Procedure**

<span id="page-14-1"></span>Before running the installer, it is required to configure it first.

Configuration of the installer requires the **Local Admins** privileges.

Please, follow the steps below:

- 1. Run the **RadiusConfigurator.exe** file.
- <span id="page-14-2"></span>2. Click the **Browse** button (**....** ) and select the **RadiusBSP.msi** file.
- 3. Specify the RADIUS server address (either IP or DNS name) in the **Server address** text field.

Please, do not use localhost or 127.0.0.1.

- 4. Enter the shared secret value into the **Shared secret** text field.
- 5. Optionally, specify the name of NAS identifier in the **NAS identifier** text field.
- 6. Click **OK**.

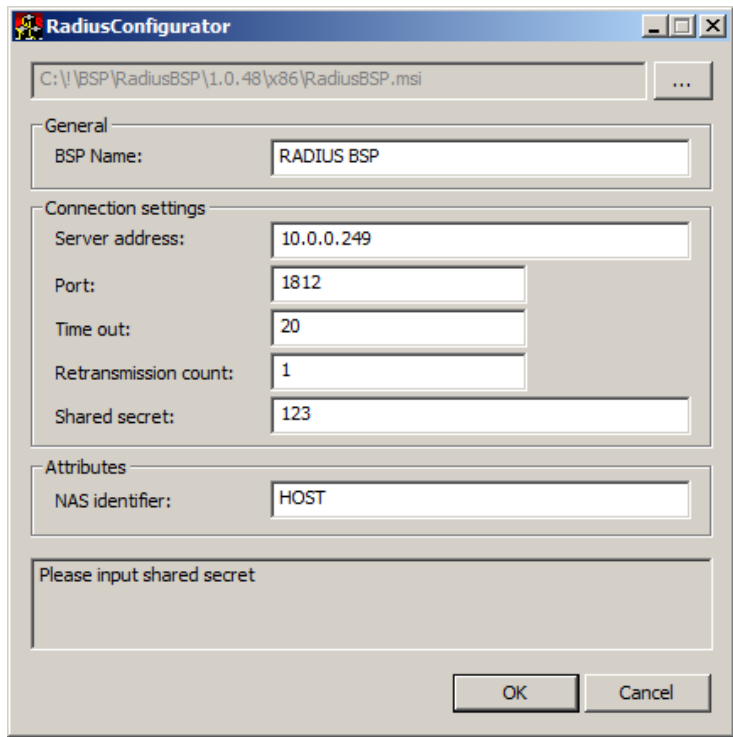

The Port field indicates the port through which RADIUS authentication provider will connect to the RADIUS Server.

The **Retransmission count** field indicates the number of times the RADIUS authentication provider will try to connect to the RADIUS Server. It can be useful in case of network errors.

The **Shared Secret** field corresponds to the password that was configured on the server while creating RADIUS client.

The **BSP Name** (the name of the configured authentication provider) will be displayed automatically after you choose the **.msi** file.

After the configuration, it is required to proceed to installation.

## <span id="page-16-0"></span>**RADIUS BSP Policies**

The **RADIUS BSP** section includes policies allowing you to edit RADIUS authentication settings.

It includes:

- Auto fill [domain](#page-17-0)
- [Enable](#page-18-0) auto enroll

## <span id="page-17-0"></span>**Auto Fill Domain**

With the **Auto fill domain** policy enabled the domain name is automatically filled in and users only need to enter their username when enrolling using the RADIUS Authentication Provider.

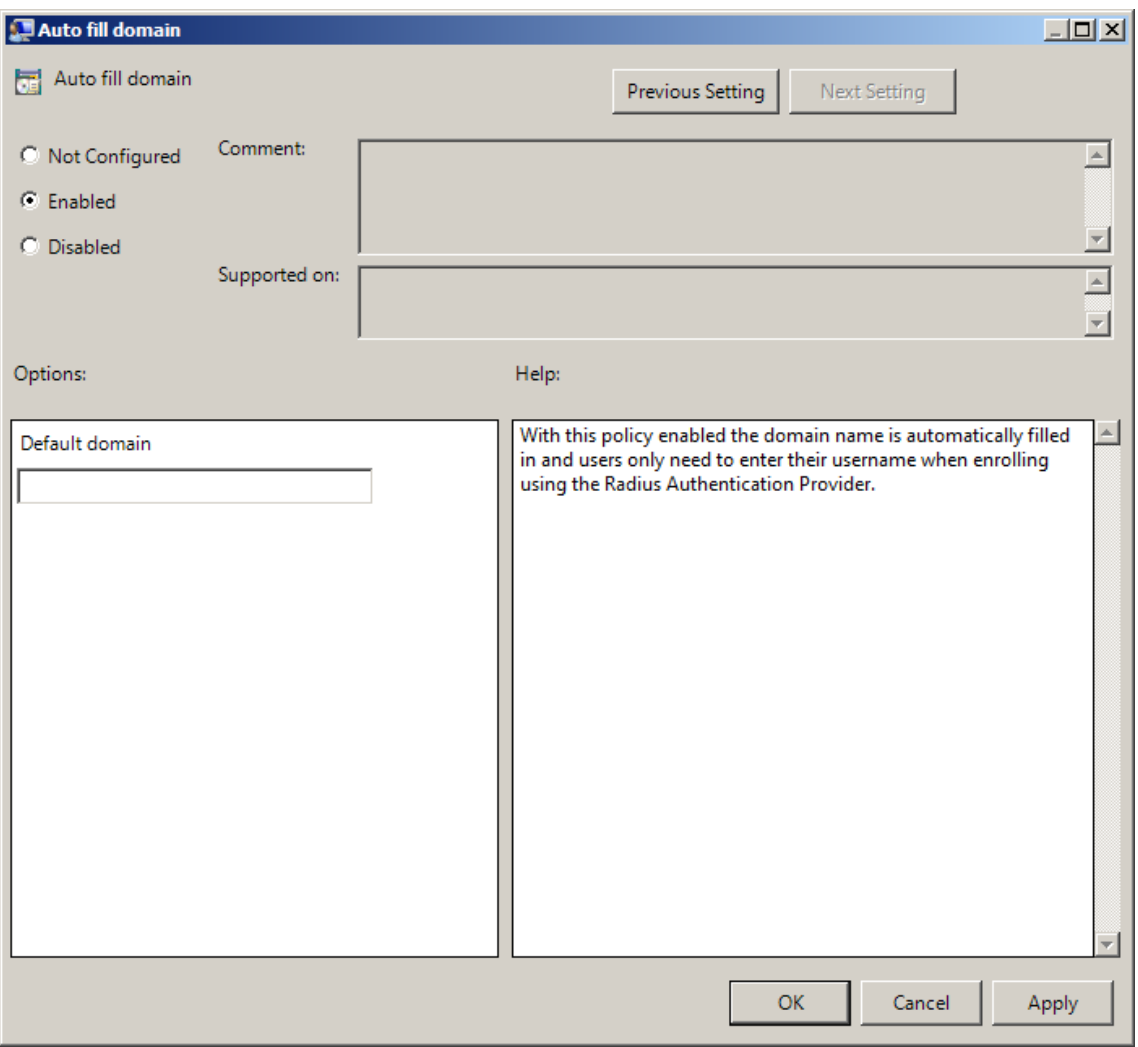

HKEY\_LOCAL\_MACHINE\SOFTWARE\Policies\BioAPI\BSP\RadiusBSP

### **AutoFillDomain**:

- type: REG\_DWORD;
- value: netiq;
- description: netiq is the domain name that will be automatically filled in.

## <span id="page-18-0"></span>**Enable Auto Enroll**

When the **Enable auto enroll** policy is enabled, users do not need to provide any information when enrolling the RADIUS authentication provider. It is still needed to click the **Enroll** button.

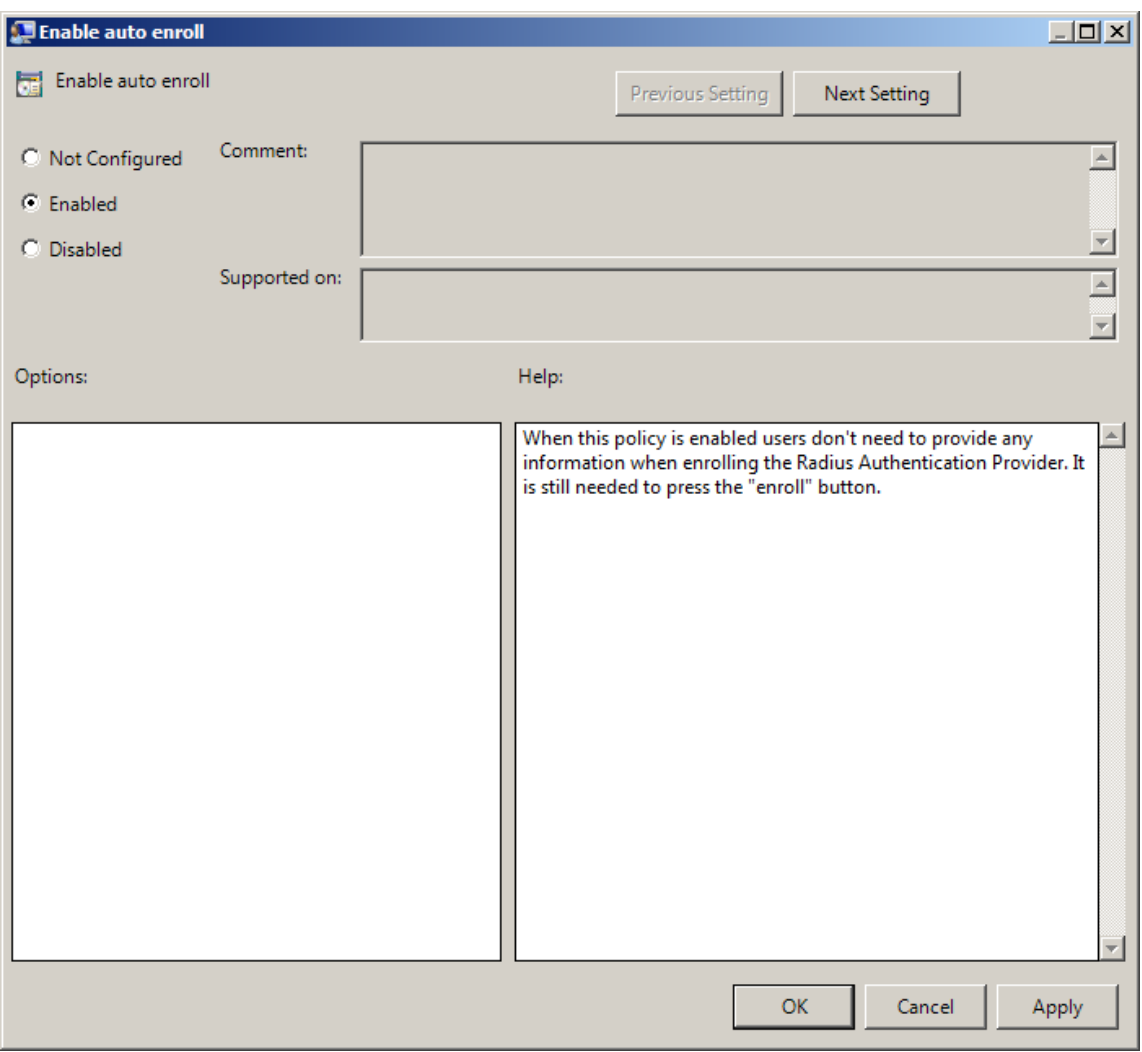

HKEY\_LOCAL\_MACHINE\SOFTWARE\Policies\BioAPI\BSP\RadiusBSP

### **EnableAutoEnroll**:

- type: REG\_DWORD;
- value: 0x00000001 (1);
- description: 1 means that the policy is enabled.

## <span id="page-19-0"></span>**Troubleshooting**

This chapter provides solutions for known issues. If you encounter any problems that are not mentioned here, please contact the support service.

### <span id="page-19-1"></span>**Cannot Install RADIUS Authentication Provider after Configuration**

### <span id="page-19-3"></span>**Description:**

Error message (**File open error**) appears when opening RadiusBSP.msi file after having executed Radius Configurator on the host PC.

### **Cause:**

Your installer is broken.

### **Solution:**

Download the installer once again.

### <span id="page-19-2"></span>**Invalid Configuration Data Input Error**

### **Description:**

You receive **Authenticators don't match** notification when testing your authenticator on either a client part (before saving the authenticator) or server part (after having saved it) or both of them. Your authenticator is not working properly.

### **Cause:**

You have input the wrong data in Radius Configurator. The configurator will not indicate it.

### **Solution:**

Run the Configurator and type in the correct data.

## <span id="page-20-0"></span>**Index**

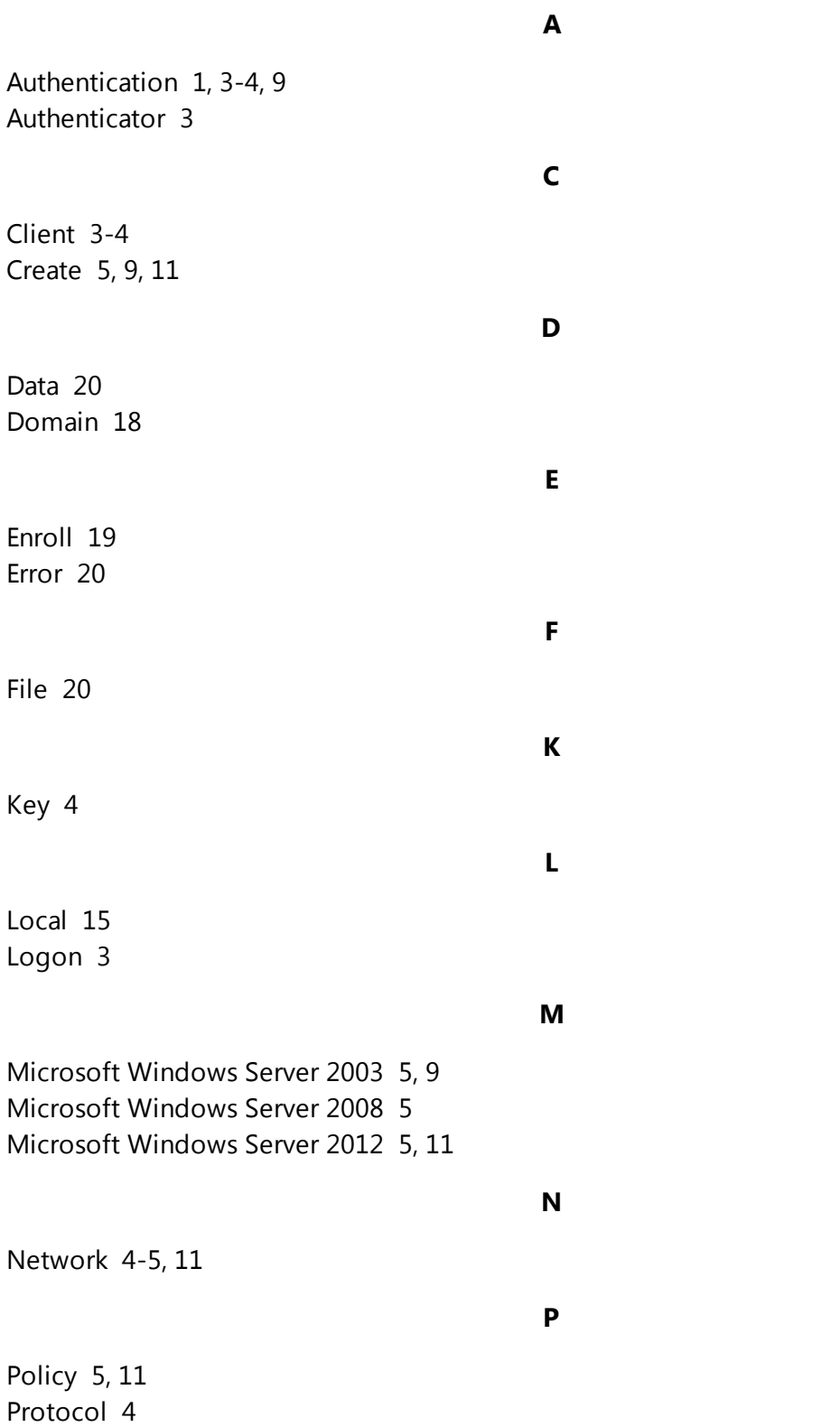

RADIUS [1](#page-0-2), [3-5](#page-2-2), [9,](#page-8-3) [11,](#page-10-3) [15](#page-14-2), [17-20](#page-16-0) Remote [4](#page-3-4)

Security [4](#page-3-5) Server [5,](#page-4-7) [11](#page-10-2), [15](#page-14-2)

**W**

**R**

**S**

Windows [9](#page-8-1)